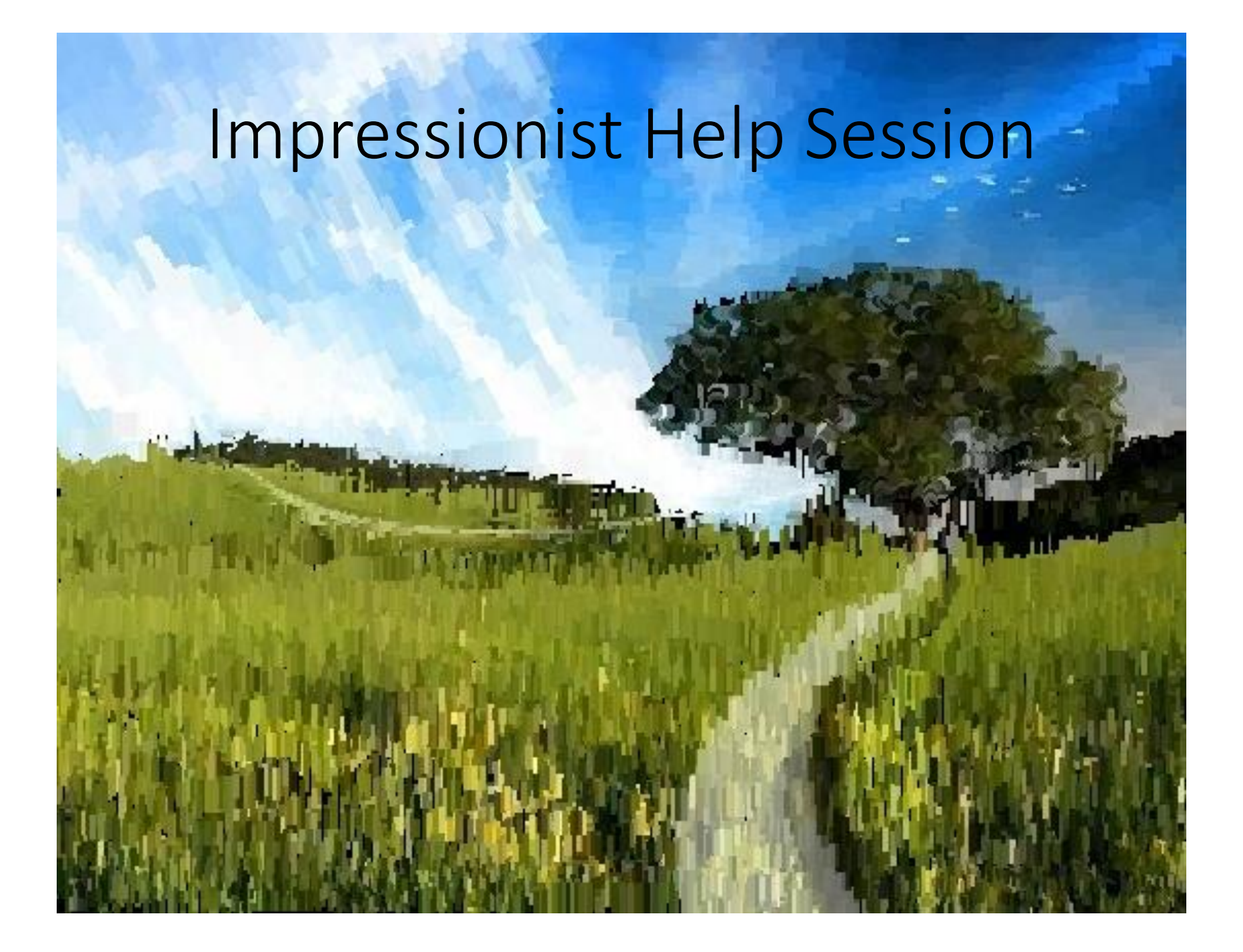

# Overview

- Skeleton code
- OpenGL
- Qt
- Requirements
	- Brushes
	- Alpha blending
	- Filter kernel
	- Mean bilaternal filter
- Debugging hints
- Git tutorial (those who are familiar don't have to stay)

### Skeleton Code

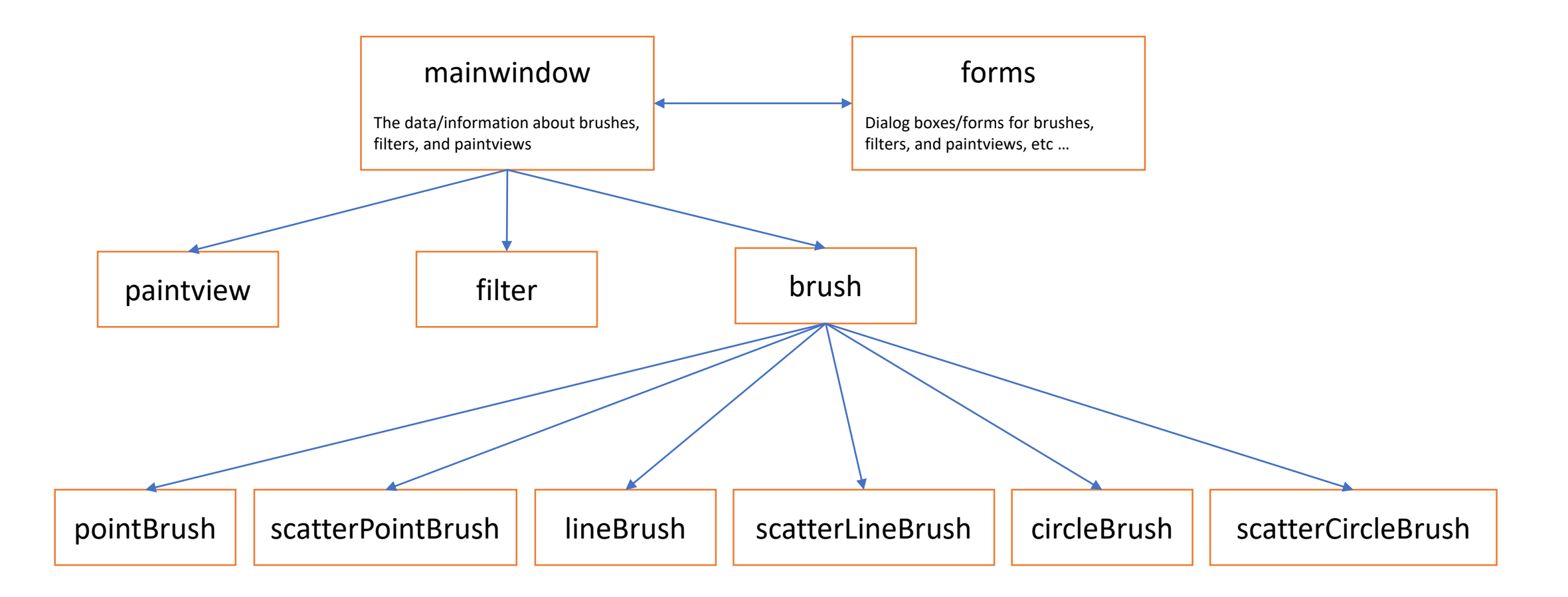

#### • mainwindow

Handles all of the document related items like loading and saving, selecting brushes, and applying filters

#### • forms

Various UI components (the main window, brush & kernel dialog boxes, etc..)

#### • paintview

Handles the original image side of the window (left side) and the drawing side of the window the user paints on (right side)

#### • brush

The virtual class all brushes are derived from

#### • pointbrush

An example brush that draws points

# OpenGL

- Good(ish) environment for PC 2d/3d graphics applications
- Extremely well documented… well not really!
	- Lots of beginner tutorials online
	- [www.khronos.org/opengl/wiki/](http://www.khronos.org/opengl/wiki/)
		- Keys to understanding how OpenGL works
		- But sometimes has unfinished pages
- We will be using it throughout the quarter
- This project uses the basics of OpenGL
	- Although you're welcome to learn more on your own (and we encourage this), the focus of the project is on 2d image manipulation

### How OpenGL Works

- OpenGL draws primitives lines, vertices, or polygons subject to many selectable modes
- It can be modeled as a state machine
	- Once a mode is set, it stays there until turned off
- It is procedural commands are executed in the order they're specified

## Drawing a Primitive

```
// Let's draw a filled triangle!
// first, set your color
glColor3f( red, green, blue );
// tell OpenGL to begin drawing
glBegin(GL_POLYGON);
      // specify vertices A, B, and C.
      glVertex2d( Ax, Ay );
      glVertex2d( Bx, By );
      glVertex2d( Cx, Cy );
// close the OpenGL block
glEnd();
```
// Force OpenGL to draw what you specified now glFlush();

# Drawing a Primitive

// Let's draw a filled triangl

// first, set your color glColor3f( red, green, blue ) \

// tell OpenGL to begin drawing glBegin(GL\_POLYGON);

// specify vertices A, B, and glVertex2d \ Ax, Ay ) ; glVertex2d( Bx, By ); glVertex2d( Cx, Cy ); // close the OpenGL block glEnd();

// Force OpenGL to draw what you specified now glFlush();

## Drawing a Polygon

```
// Let's draw a filled triangle!
```

```
// first, set your color
glm::vec4 color;
color.r = red;color.g = green;
Color.b = blue;// set the vertices
Std::vector<Glfloat> vertex = {
        Ax, Ay,
        Bx, By,
        Cx, Cy
};
// send the vertex data to the GPU buffer
```
glBufferData(GL\_ARRAY\_BUFFER, sizeof(float)\*vertex.size(), vertex.data(), GL\_STREAM\_DRAW;

```
// Draw polygon
glDrawArrays(GL_TRIANGLES, 0, 3);
```
# Drawing a Polygon

- A lot going on behind the scenes
- There is a lot of prep code needed to draw
	- We need to create vertex array object that records all the state needed to draw a brush, bound every time we draw
	- We need to create a vertex buffer object to hold the vertex positions and specify the format of the vertex data (GL\_LINES, GL\_TRIANGLES, GL QUADS, …many more!)
	- We need to create a shader program (we did this for you)

# Qt

- Enables developers to develop applications with intuitive user interfaces for multiple targets, faster than from scratch
	- It's a cross-platform GUI toolkit
	- We needed a windowing toolkit to handle window/rendering context creation for OpenGL since we don't want to do that ourselves
	- FLTK (what we used to use) is lightweight, but has sparse features that don't play as well with nicer, newer hardware
- Event-Driven (via callbacks as slot and signal pairings)
- We're supporting Qt 5.7, although version 5.8 is the latest and works
- QtCreator IDE installed with Qt
- mainwindow.cpp has several widget examples

# Brushes

- Let's make a triangle brush! (this will of course NOT count towards extra credit)
- Make a copy of pointbrush.h/cpp and rename to trianglebrush.h/cpp
	- Right-click pointbrush.h/cpp -> Duplicate File…
	- Right-click pointbrush\_copy.h/cpp -> Rename…
	- Rename to "trianglebrush.h/cpp"
	- They should show up as part of the impressionist project
- Go through the trianglebrush.h/cpp code and change all pointbrush labels to trianglebrush labels

### Brushes, cont'd

- Go to brush.h and add Triangle to the Brushes enum class
- Open forms/brushdialog.cpp, add <brushes/trianglebrush.h> to the includes. Scroll down a bit, and add the triangle brush to the selectable brushes.

### Brushes, cont'd

#### Modify the BrushMove method to draw a triangle instead of a point in trianglebrush.cpp

```
int size = Getsize();
std::vector<GLfloat> vertex = {
    pos.x - (size * 0.5f), pos.y + (size * 0.5f),
    pos.x + (size * 0.5f), pos.y + (size * 0.5f),
   pos.x, pos.y - (size * 0.5f)};
```
glBufferData(GL ARRAY BUFFER, sizeof(float) \* vertex.size(), vertex.data(), GL STREAM DRAW);

```
glDrawArrays(GL_TRIANGLES, 0, 3);
```
## Edge detection & Gradients

• The gradient is a vector that points in the direction of maximum increase of f

• 
$$
\nabla f = \frac{\partial f}{\partial x} \hat{x} + \frac{\partial f}{\partial y} \hat{y}
$$
  
\n•  $\theta = \text{atan2} \left( \frac{\partial f}{\partial y}, \frac{\partial f}{\partial x} \right)$ 

• Use the sobel operator

• 
$$
F_{new} = \alpha C + (1 - \alpha) F_{old}
$$

If 
$$
\alpha = 0.5, C = \begin{bmatrix} 255 \\ 255 \\ 255 \end{bmatrix}
$$
,  $F_{old} = \begin{bmatrix} 255 \\ 0 \\ 0 \\ 128 \end{bmatrix}$ 

Then 
$$
F_{new} = \begin{bmatrix} ? \\ ? \\ ? \\ ? \end{bmatrix}
$$

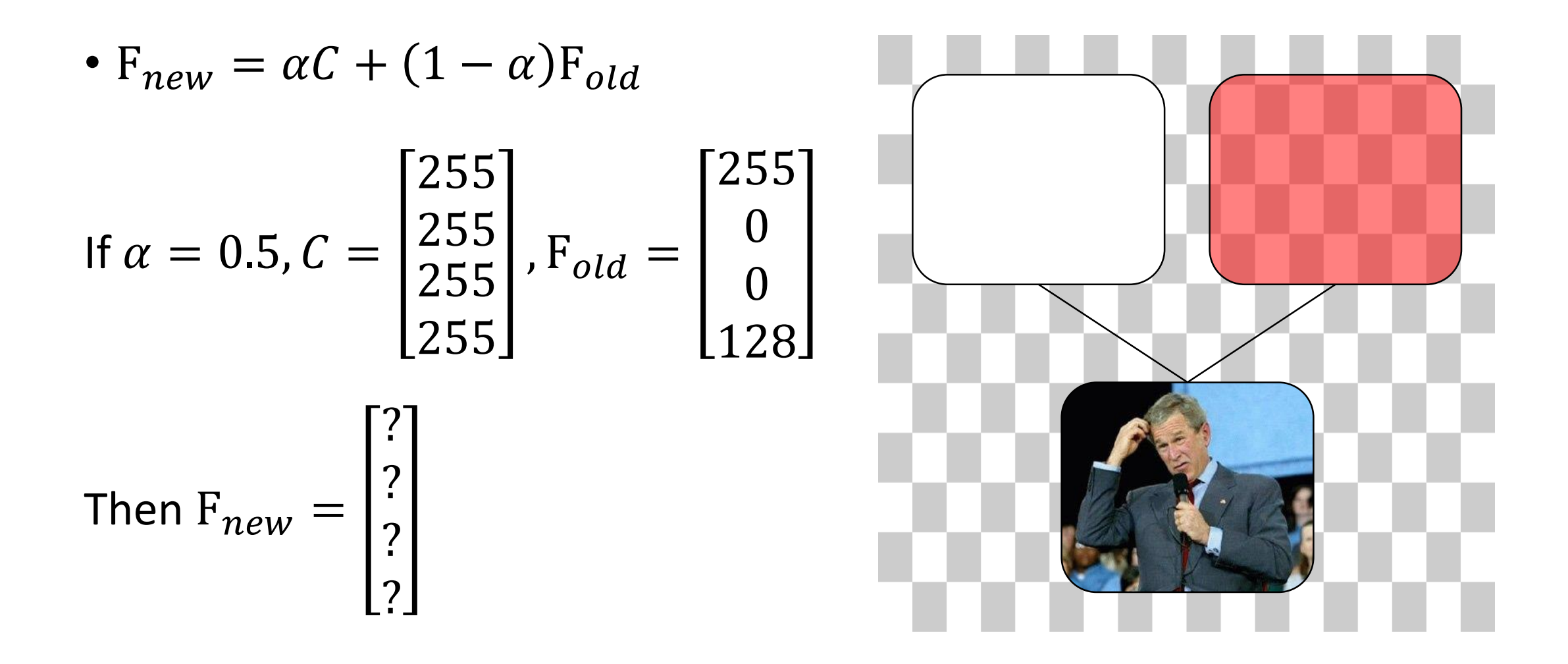

• 
$$
F_{new} = \alpha C + (1 - \alpha) F_{old}
$$

If 
$$
\alpha = 0.5, C = \begin{bmatrix} 255 \\ 255 \\ 255 \end{bmatrix}
$$
,  $F_{old} = \begin{bmatrix} 255 \\ 0 \\ 0 \\ 128 \end{bmatrix}$ 

Then 
$$
F_{new} = 0.5 \begin{bmatrix} 255 \\ 255 \\ 255 \\ 255 \end{bmatrix} + (1 - 0.5) \begin{bmatrix} 255 \\ 0 \\ 0 \\ 128 \\ 128 \end{bmatrix} = \begin{bmatrix} 128 \\ 128 \\ 128 \\ 128 \end{bmatrix} + \begin{bmatrix} 128 \\ 0 \\ 0 \\ 64 \end{bmatrix} = \begin{bmatrix} 255 \\ 128 \\ 128 \\ 192 \end{bmatrix}
$$

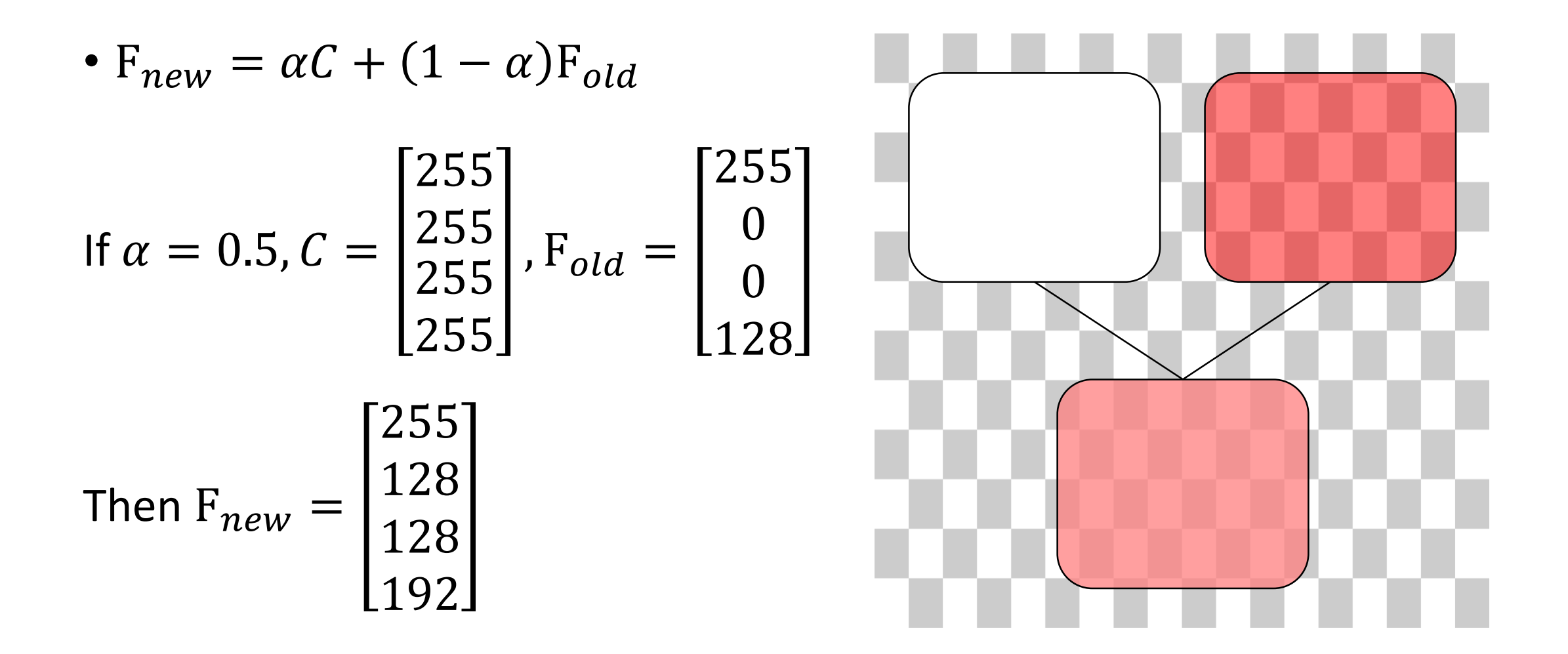

## Filters

- Remember how filter kernels are applied to an image
	- Look at the sample solution. How does it apply a filter?
	- What could go wrong?
	- What cases do you need to handle?
- We will be looking closely at your filter kernel

#### Use GIMP/Photoshop to see filters in action

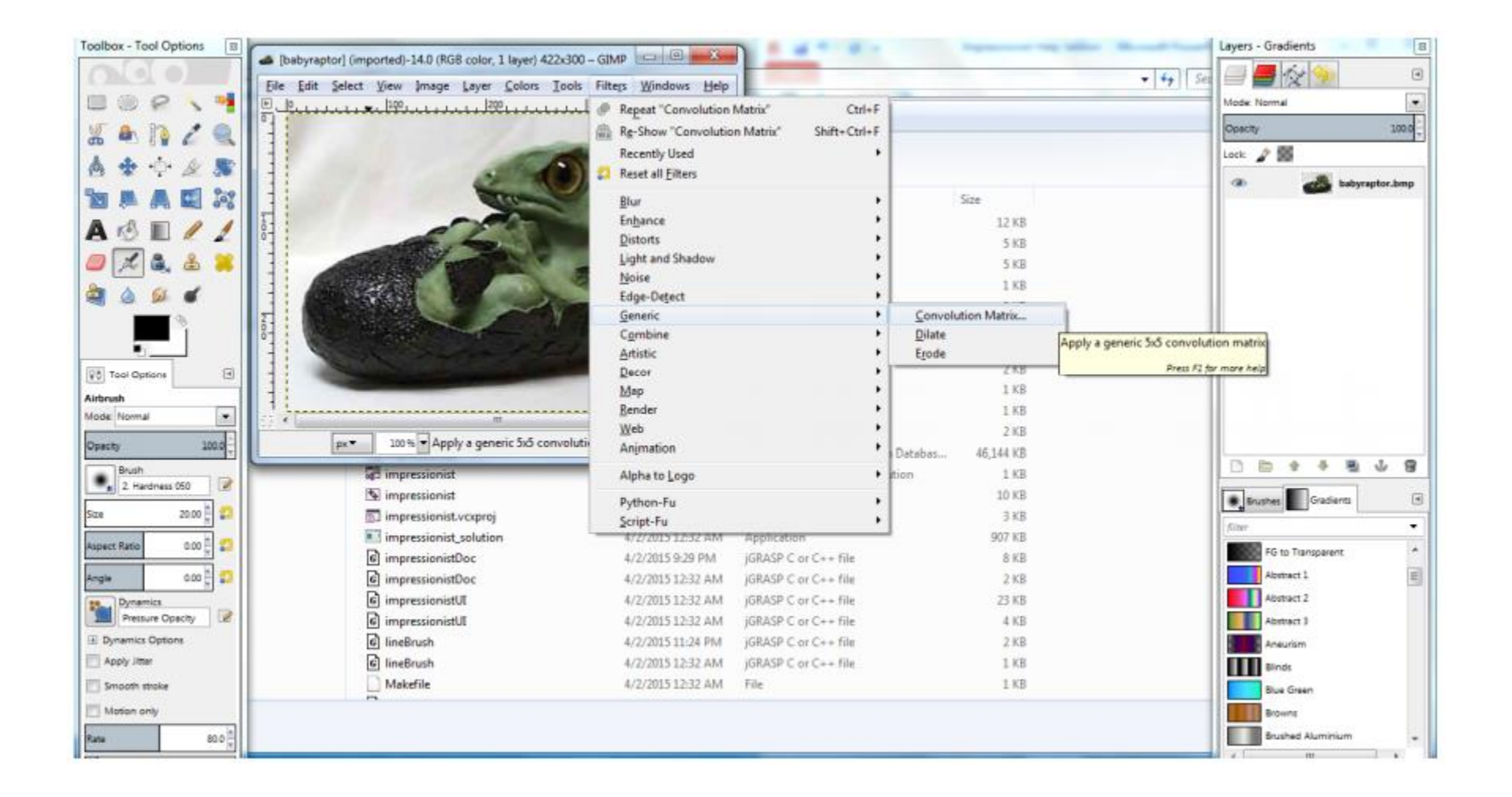

#### 3x3 Mean Box Filter

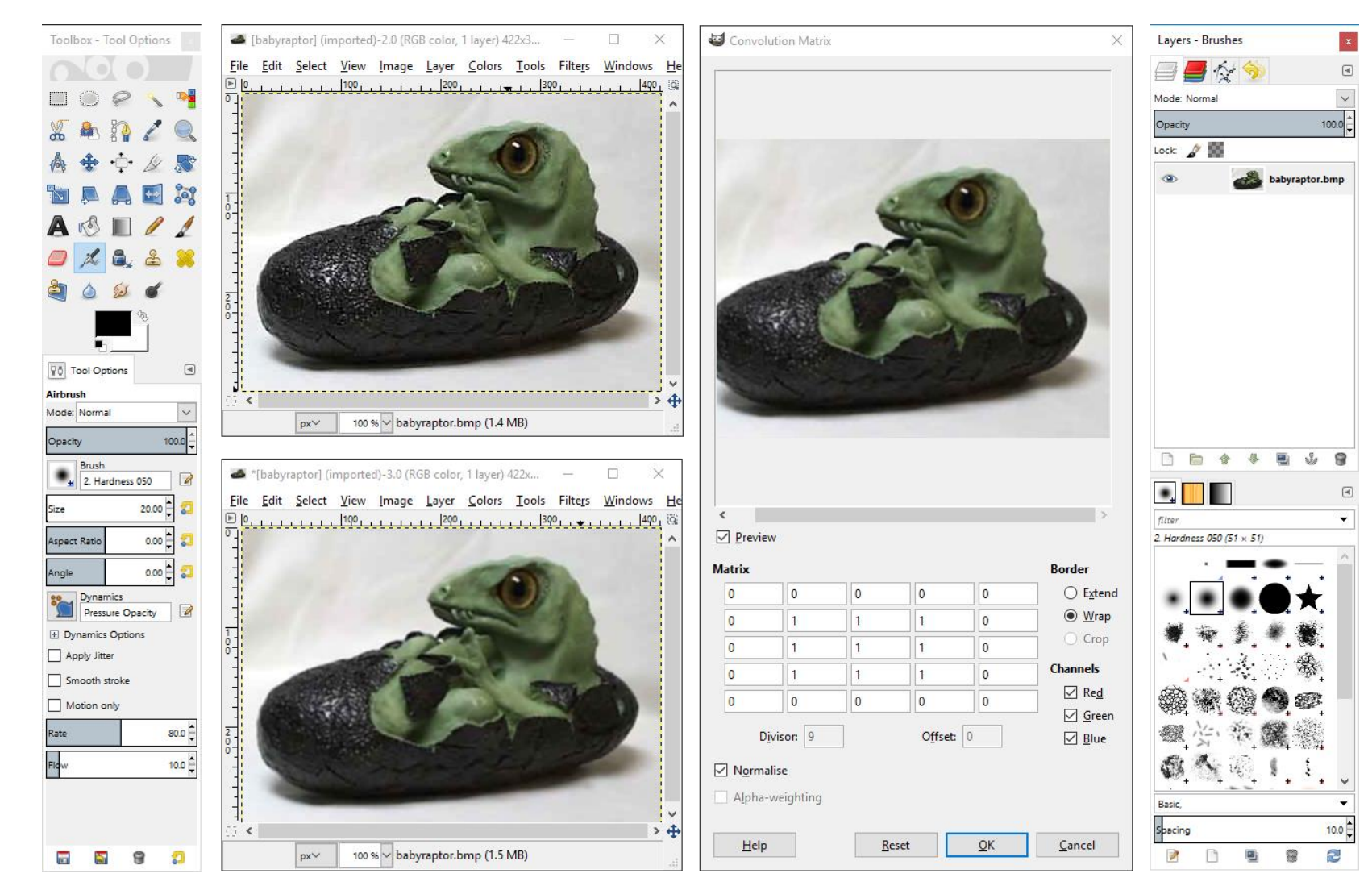

# Debugging

- Debugging in Qt
	- Use Qt's built-in debugger (works just like VS, Eclipse, or just about any IDE you've used).
	- Print out debugging info
		- #include <QDebug>
		- Use qDebug() when you want to display information qDebug() << "debugging info: " << debugInfo;
	- Rebuild the project
		- Clean  $\rightarrow$  Make  $\rightarrow$  Build the Project
- Debugging OpenGL
	- It might help to check for errors after each call. When it seems like nothing is happening, OpenGL is often returning an error message somewhere along the line.
		- #include <glinclude.h>
		- Use GLCheckError();

#### Git

- Resources
	- Basics for this course:

<https://courses.cs.washington.edu/courses/cse457/17sp/src/help.php>

• Official documentation:

<https://git-scm.com/book/en/v2> git --help <command>

# Git, cont'd

- Starting
	- navigate to the directory you want to work in and run
		- **\$ git clone git@gitlab.cs.washington.edu:cse457-17sp-impressionist/YOUR\_REPO.git impressionist**
	- This clones your repository into a working directory named "impressionist"
- Working
	- You will want to periodically check your code in, either to avoid disaster or to rollback broken code to an earlier working version, run
		- **\$ git add --all**
		- **\$ git commit -m "added a triangle brush"**
		- **\$ git push**
	- If you made any changes remotely, run
		- **\$ git pull**

# Git, cont'd

- Finished, Code turn-in
	- Build your executable in **Release Mode**
	- Be sure to have everything properly committed and pushed to your GitLab repository first
		- **\$ git status**
		- $\checkmark$  On branch master
		- $\checkmark$  Your branch is up-to-date with "origin/master"
		- $\checkmark$  Nothing to commit, working directory clean
	- Tag it
		- **\$ git tag SUBMIT**
		- **\$ git push –tags**
	- Clone your tagged repo into a **SEPARATE** directory and test running the program